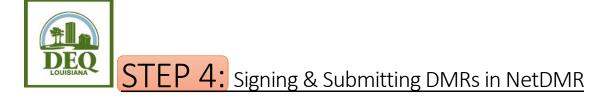

- 1. Open your internet browser and go to <a href="https://cdx.epa.gov/cdx/login">https://cdx.epa.gov/cdx/login</a>.
- 2. Login and click on the role of **Permittee (signature)** listed next to NDMR-LA: NetDMR: Louisiana DEQ on the MYCDX screen.
- 3. Click Continue to NetDMR.
- 4. In the center of the screen, there is a large blue search box. At the top of this blue search box, click the tab **DMRs Ready to Submit**.
- 5. Choose <u>one</u> of the following search methods (\*\*Please note\*\* This may not encompass all DMRs currently due. It is the Signatory's responsibility to verify that all DMRs are present and ready for submission. A status of Ready for Data Entry, or NetDMR Validation Errors will <u>NOT</u> appear in this search method):
  - a. **All DMRs**: Click **Search** beside this option. This will bring forward any and all DMRs that are in the status of NetDMR Validated for <u>all</u> permit numbers associated with the account.
  - b. **DMRs for Permit ID**: Choose a Permit ID from the dropdown and click **Search** beside this second option. This will bring forward any and all DMRs that are in the status of NetDMR Validated <u>for this permit only</u>.
  - c. **DMRs for Facility**: Select a facility from the dropdown and click **Search** beside this third option. This will bring forward any and all DMRs that are in the status of NetDMR Validated <u>for only this facility location</u>.
- 6. Locate the DMR for which you would like to enter data. To ensure that you are selecting the right DMR, verify the Permit ID, Discharge #, and Monitoring Period End Date.
- 7. In the third column from the right, Include in Batch Submit, select the checkboxes associated with the DMRs you wish to submit. (<u>Alternatively</u>, you can select the Check All On Page button to submit all the available DMRs.) Then, click the link above the columns to Sign and Submit Checked DMRs.
- 8. In the first column on this new page, Include in Submission, select the box to Check All.
- 9. **Optional step**: If you would like a copy of the DMR emailed to you, select **Check All** in the second column, **Add Copy of Submission and Attachments to Email Notification**.

- 10. Scroll down to the yellow portion of the screen, and enter your password. This is the same password used to login to your account. Click **Submit**, but do <u>not</u> click the Enter button on your keyboard to do so.
- 11. A security question appears in place of the password space. Answer the question, and click the **Submit** button, again <u>not</u> using the enter button on your keyboard.
- **12. SIGNING PROCESS CONFIRMATION** The DMR submission is complete. You will receive an email confirmation from the NetDMR system once your DMRs are processed.

Questions? Email us at <a href="mailto:deqnetdmr@la.gov">deqnetdmr@la.gov</a>